# **EdiLIM. Guia rápido**

Ao abrir o programa EdiLIM só estão disponíveis os botões de abrir ou criar um novo livro.

Se abrir um livro, poderá ver as páginas clicando no botão "páginas", utilize os ícones de navegação para avançar ou retroceder.

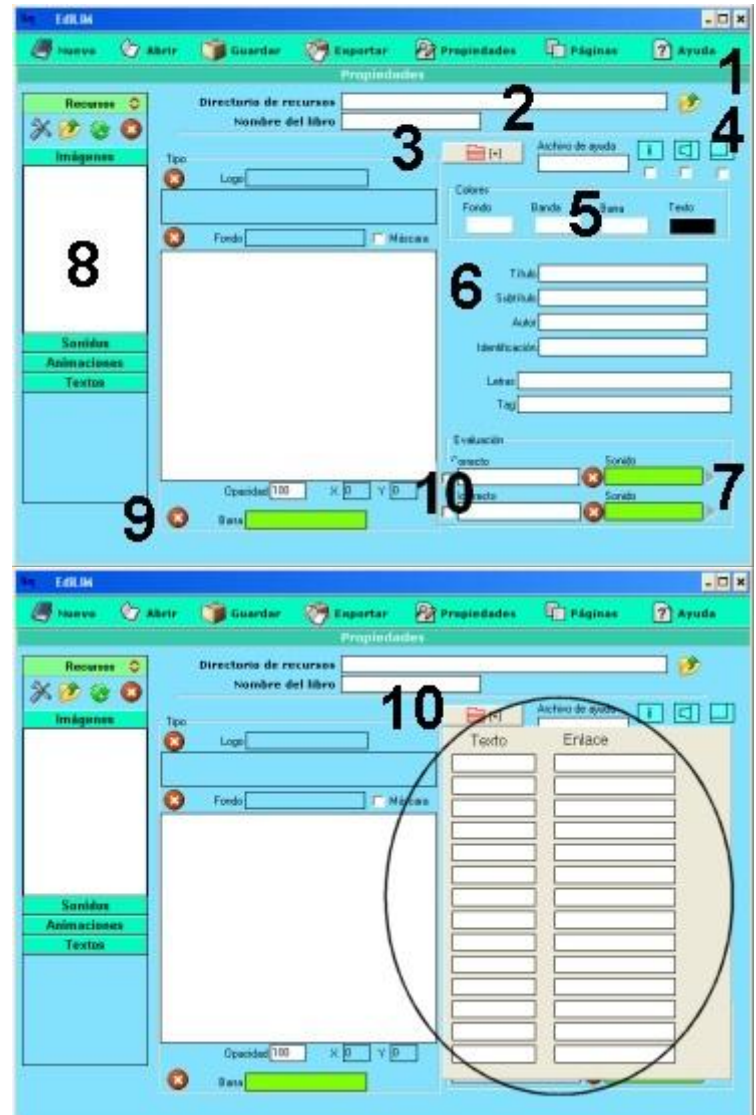

#### **Configuração do livro.**

1.- Escolha da pasta de recursos. Local onde estão os arquivos multimídia que vão ser utilizados para criar o livro.

2.- Nome do livro.

3.- Imagens do logotipo e fundo. Arrastar as imagens desde a biblioteca sobre os marcos de imagem. Se ativar a opção "Máscara" os botões de Lim desaparecem e fica apenas a área ativa.

4.- Escolher os botões que aparecerão em Lim ( só áreas ativas se ativou "Máscara").

5.- Seleção de cores: fundo, banda superior, barra de navegação e texto.

6.- Textos que aparecem no cabeçalho do livro.

Identificação do autor

Letras: caracteres para incluir no 'caça-palavras' e 'palavra-secreta'. É importante no caso de utilizar vogais acentuadas.

- 7.- Avaliação: textos para indicar o resultado de um exercício. Pode arrastar sons.
- 8.- Biblioteca de recursos.
- 9 Imagem para a barra de navegação. Você pode personalizá-la
- 10 Elementos do menu desdobrável.

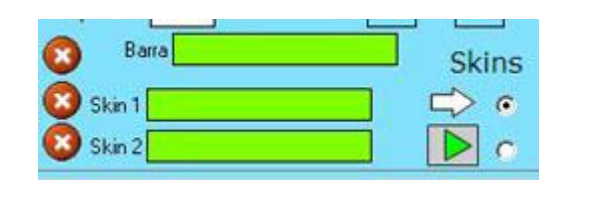

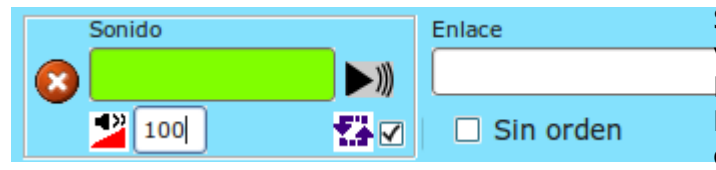

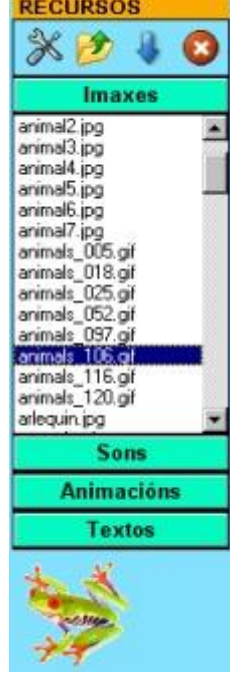

# **Editor de imagens.**

- 1.- Imagem original.
- 2.- Imagem modificada.
- 3.- Barra para dimensionar a imagem.
- 4.- Inverter, mudar cores.
- 5.- Aplicar efeito ou eliminar.

Nota: depois de aplicar a alteração à imagem não esquecer de aplicar o comando Salvar ou Salvar como…

Skins: São elementos para personalizar os botões de funções do LIM, com diferentes aspectos e também com novas funções. Arraste os arquivos de skins (em formato swf) a partir da biblioteca de recursos ou selecione um dos skins que o programa oferece por padrão. Som (sonido):

Som comum para todo o livro, pode definir o volume e selecionar se vai repetir. Enlace (link): Link que será ativado quando o usuário completar o livro-LIM.

#### **Biblioteca de recursos.**

Se escolheu corretamente uma pasta de recursos aparecem na biblioteca os arquivos contidos nessa pasta.

Os elementos multimídia que vamos utilizar devem estar na biblioteca de recursos. Estes aparecem catalogados em quatro grupos: imagens (jpg,png e gif ), sons (mp3), animações ( swf e flv) e textos (html e txt ). Clicando no botão correspondente o edilim mostra os arquivos de cada categoria. Arraste os arquivos até os marcos de imagem ou caixas de texto/imagem/animação.

Os ícones da parte superior permitem respectivamente: editar imagens, importar um arquivos para a biblioteca, atualizar a biblioteca ou apagar um arquivo.

Só é possível utilizar arquivos da biblioteca.

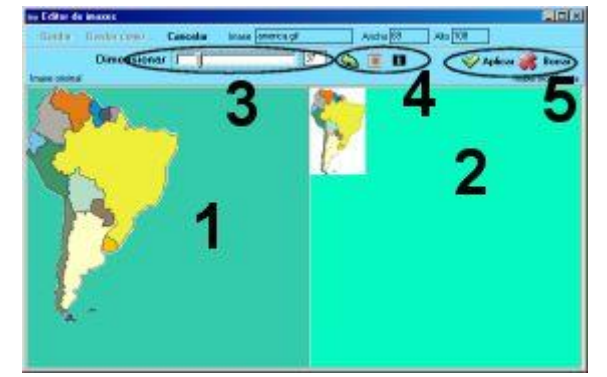

#### **Barra de Navegação.**

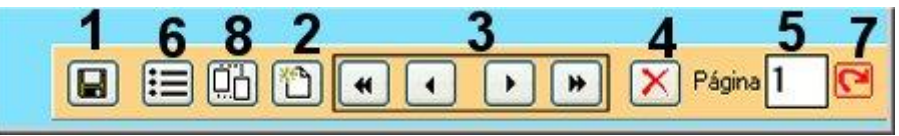

- 1.- Salvar o livro.
- 2.- Criar nova página.
- 3.- Avançar ou retroceder nas páginas.
- 4.- Eliminar página.
- 5.- Número da página.
- 6. Mudar a ordem das páginas.
- 7.- Permite avançar até a página selecionada
- 8.- Clonar a página atual.

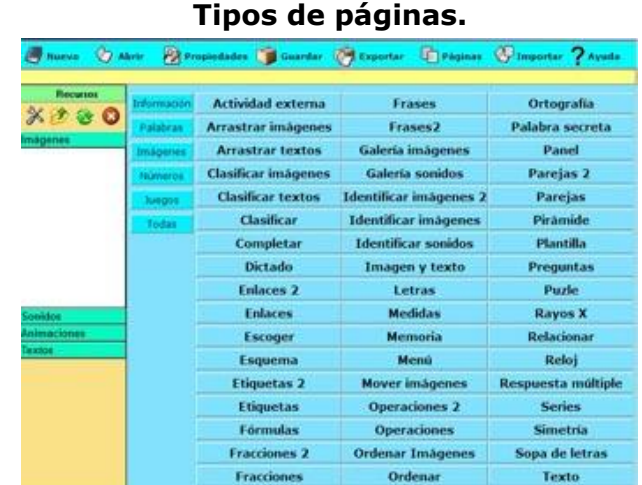

Selecionar o tipo de página que deseja criar clicando no botão correspondente.

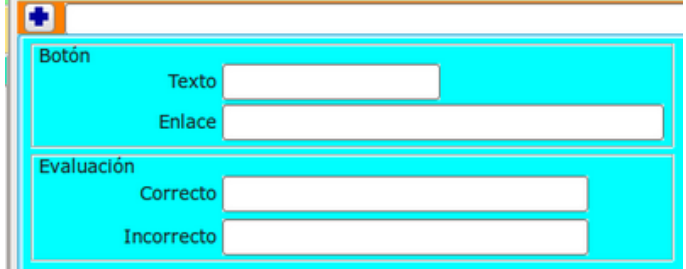

Cada página pode ter um botão na parte inferior, com um link a outra página ou um endereço de Internet.

As mensagens de avaliação podem ser definidas para cada página.

#### **O significado das cores das caixas de texto.**

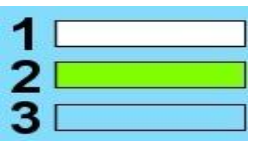

- 1.- Permite escrever texto.
- 2.- Arrastar um elemento da biblioteca de recursos.
- 3.- Mostra apenas informação. Não é editável.

#### **Exportar**.

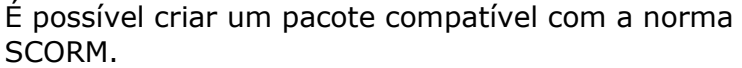

1.- Definir um diretório para exportar o livro.

2.- Nome de um diretório para guardar os elementos multimídia.

3.- Nome do livro.

4.- Ativar se deseja criar uma página HTML. Pode escolher uma plantilha (modelo) HTML, EdiLIM mudará as variáveis "[[titulo]]" e "[[nome]]" pelo título e nome do livro, respectivamente.

5.- Para criar um arquivo compactado (zip)

6.- Nome do diretório das imagens da ajuda, caso tenha criado uma ajuda para o livro.

7.- Botão publicar. Para finalizar a exportação.

8.- Pré-visualizar. Clicar para ver o resultado final no navegador Web.

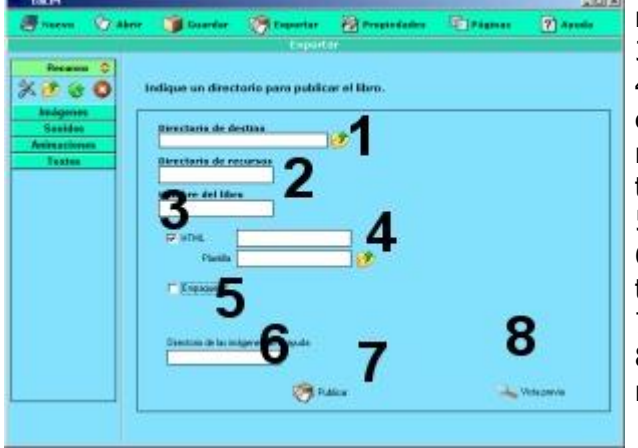

Diferenças entre Salvar e Exportar:

Salvar: guarda o livro no formato local. Exportar: preparar o livro para publicá-lo na Internet.

Pode abrir um livro salvo em qualquer formato, mas só pode mostrar na Internet um livro exportado.

#### **Mudar a ordem das páginas**

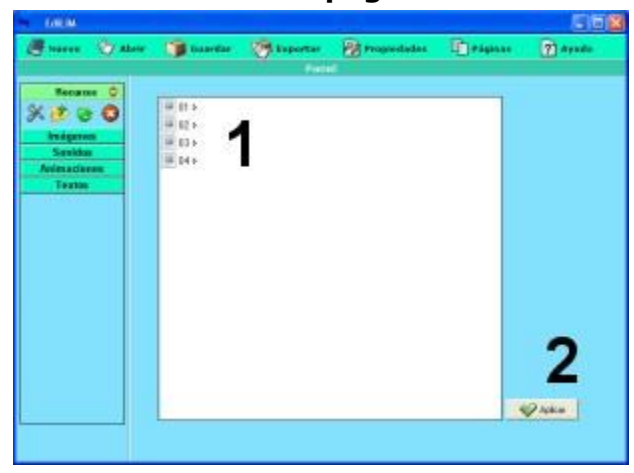

#### **Inserir páginas de outro livro.**

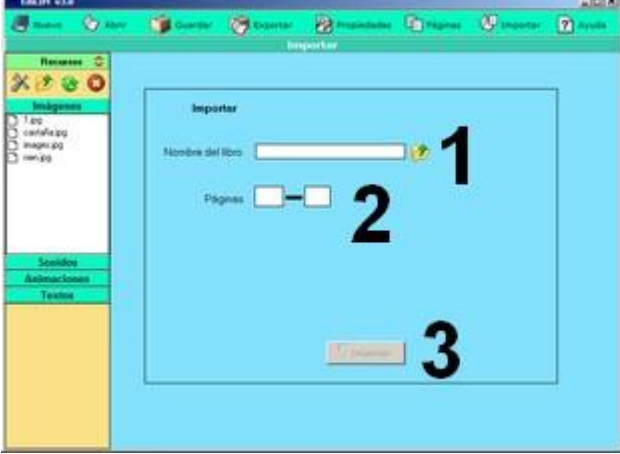

Para mudar a ordem das páginas, arraste a página que deseja mover e solte na nova posição.

- 1.- Páginas. Arraste e solte
- 2.- Aplica as alterações.

Para inserir páginas de outro livro, utilize o botão IMPORTAR do menu principal.

1.- Selecione o livro-LIM do qual deseja extrair as páginas.

2.- Escreva o número da página de inicio e fim. Por padrão aparecem todas.

3.- Clique no botão importar.

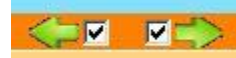

É possível bloquear uma página para que o usuário não possa avançar ou retroceder, desmarque os ícones para bloquear.

Também existe a possibilidade de introduzir um texto descritivo para uma imagem, na etiqueta ALT.

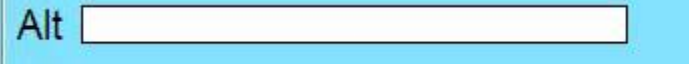

Para ver o aspecto final de uma página, cliique no botão de vista prévia

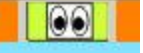

# **Índice.**

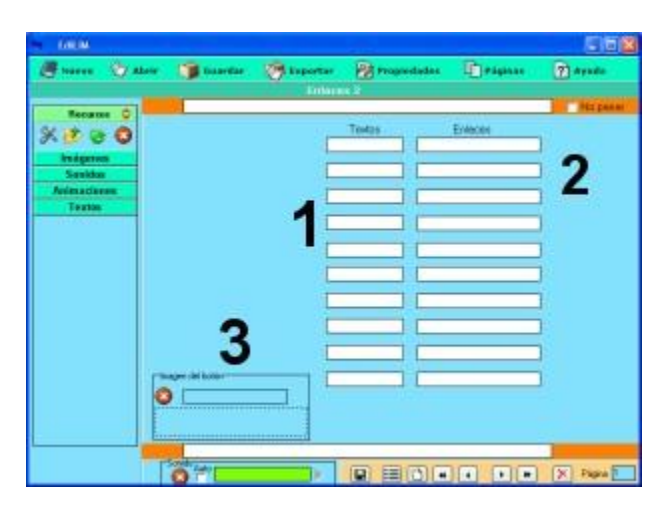

# **Arrastar imagens.**

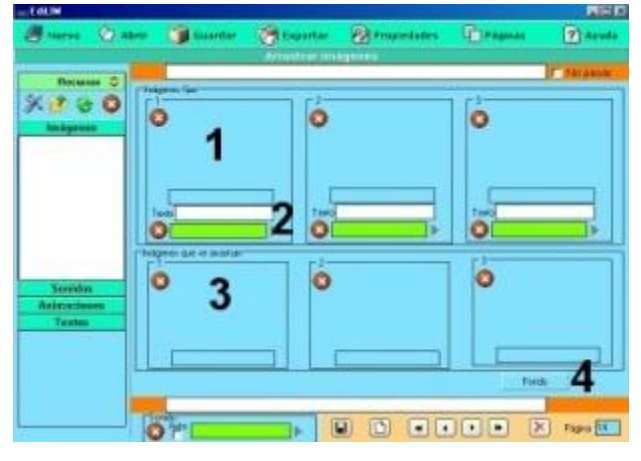

# **Arrastar textos.**

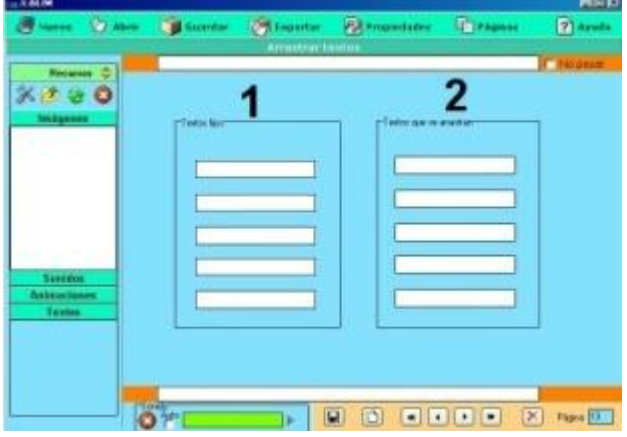

Página para elaborar índices ou sistemas de navegação com links

1.- Textos dos botões.

2.- Ligações - pode escrever um número de página, um endereço web, o nome de um livro ou um arquivo executável. Em LIM só estão disponíveis os links para páginas e ligações web, o restante só está disponível em LIMexe. Lembre que com a ordem "pechar" pode finalizar um livro em LIMexe.

3.-Imagem para o botão (opcional).

Para unir imagens com imagens ou textos.

- 1.- Imagens fixas.
- 2.- Textos.
- 3.- Imagens que se pode arrastar.
- 4.- Cor de fundo.

Para completar textos.

- 1.- Textos fixos.
- 2.- Textos que se podem arrastar.

#### **Atividade externa.**

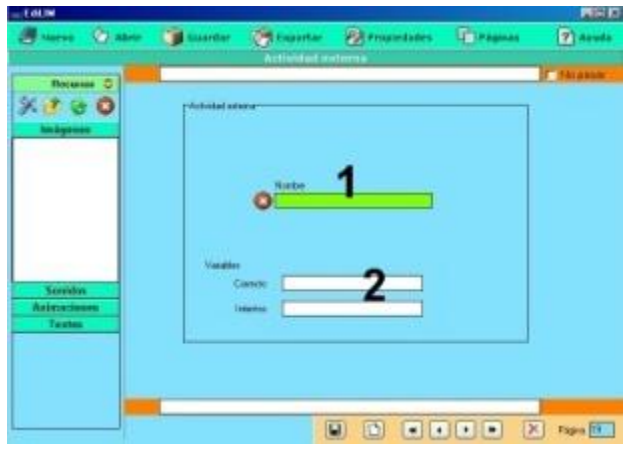

**Caça-palavras.** 

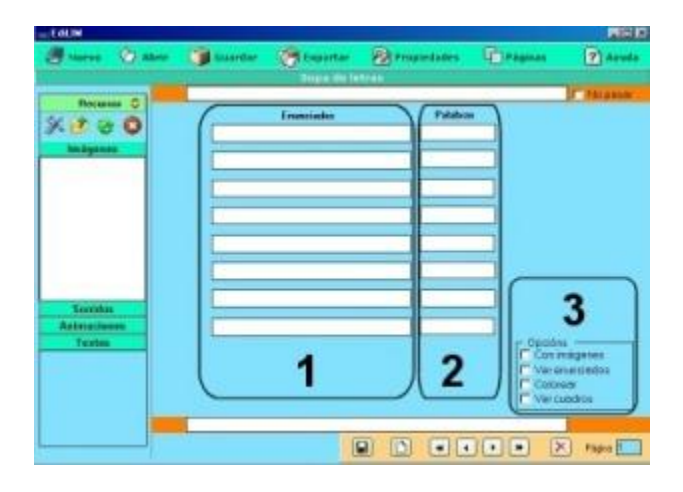

Tipo de página que permite incorporar arquivos flash com possibilidade de avaliação.

1.- Arrastar para aqui o arquivo flash. 2.- Definir o nome das variáveis para que o LIM possa avaliar os resultados.

Esta página permite incorporar arquivos da internet (sem que estejam na pasta de recursos) simplesmente escreva o endereço da página, começando por http://.....

Jogo que consiste em procurar até 8 palavras num quadro de 10x10 letras. As palavras não podem ter mais de 10 caracteres.

1.- Enunciados que define as palavras que se devem procurar.

- 2.- Palavras a procurar.
- 3.- Parâmetros:
	- Mostrar imagens. A vista muda para arrastar imagens.
	- Ver enunciados.
	- Colorir fundo.
	- Ver os quadros das letras.

Se não escrever enunciados, mas selecionar a opção "ver enunciados", LIM mostra como enunciados as palavras escondidas na sopa de letras.

Com a versão 3.2 existe a possibilidade de introduzir os caracteres acentuados para formar a sopa de letras:

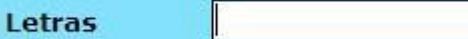

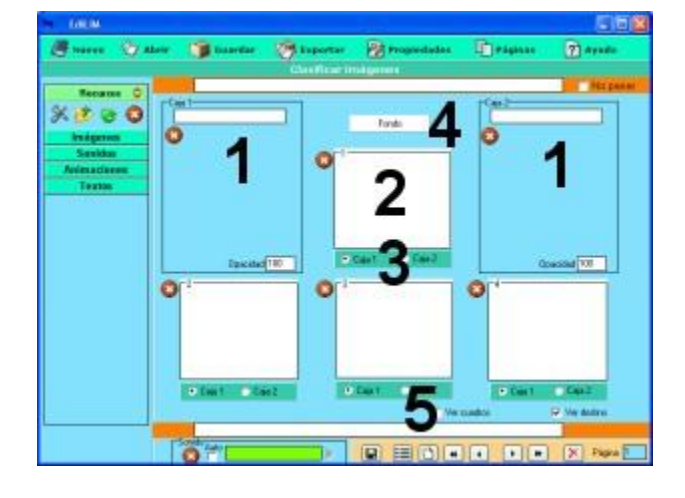

1.- Caixas. Pode arrastar uma imagem para identificar as caixas de destino e definir um nível de opacidade ( 0: transparente 100: sem transparência). Na parte superior pode escrever um nome para as caixas.

2.- Imagens para classificar (permite utilizar 6 imagens).

3.- Assinalar a caixa a que pertence cada imagem.

4.- Cor de fundo das imagens

5.- Opções: selecione se deseja que apareça um quadro de fundo ou que as caixas de destino fiquem visíveis.

# **Classificar imagens.**

# **Classificar textos.**

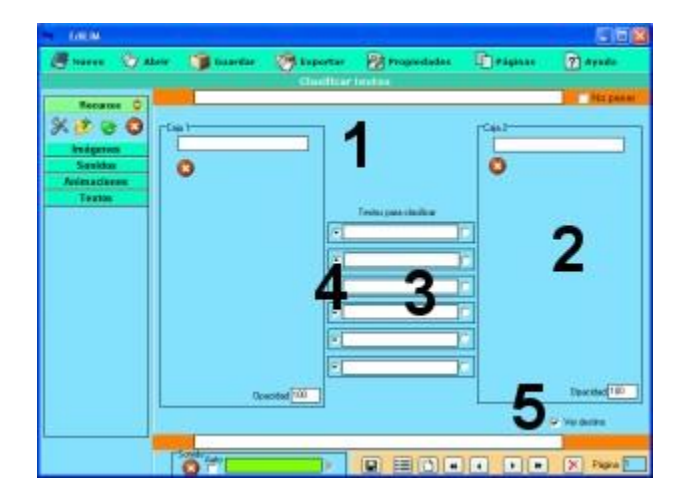

# **Classificar**

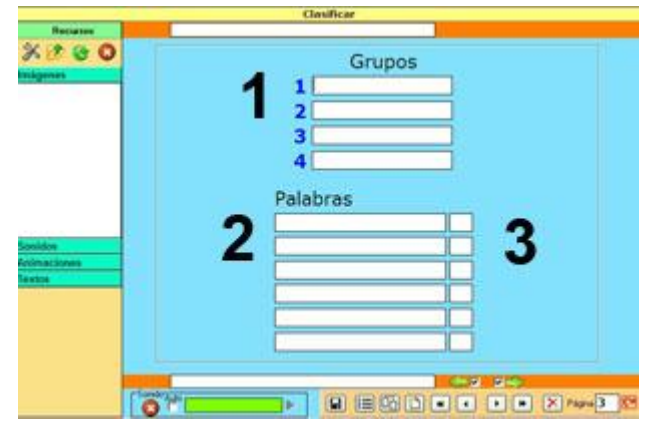

# **Completar.**

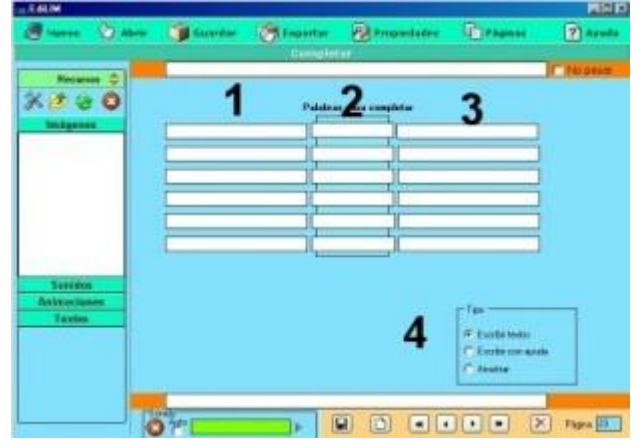

1.- Texto para a identificação das duas áreas distintas (colunas)

2.- Caixas. Pode arrastar uma imagem para identificar as caixas de destino e definir um nível de opacidade:

0: transparente

100: sem transparência

Na parte superior pode escrever um nome para as caixas.

3.- Textos para classificar.

4.- Especificação da caixa a que pertence cada texto.

5.- Selecione para que as caixas de destino fiquem visíveis

Este tipo de página permite classificar conceitos em até 4 grupos.

1.- Nomes dos grupos.

2.- Conceitos, objetos, etc., para classificar.

3.- Grupo ao qual pertencem os conceitos, objetos, etc.

Completar as lacunas de uma frase.

- 1.- Fragmento inicial da frase .
- 2.- Palavra que completa a frase.
- 3.- Fragmento final da frase.
- 4.- Tipo:
	- Escrever a palavra que falta.
	- Aparece uma lista das palavras que faltam.
	- Arrastar as palavras até às lacunas.

# **Ditado**

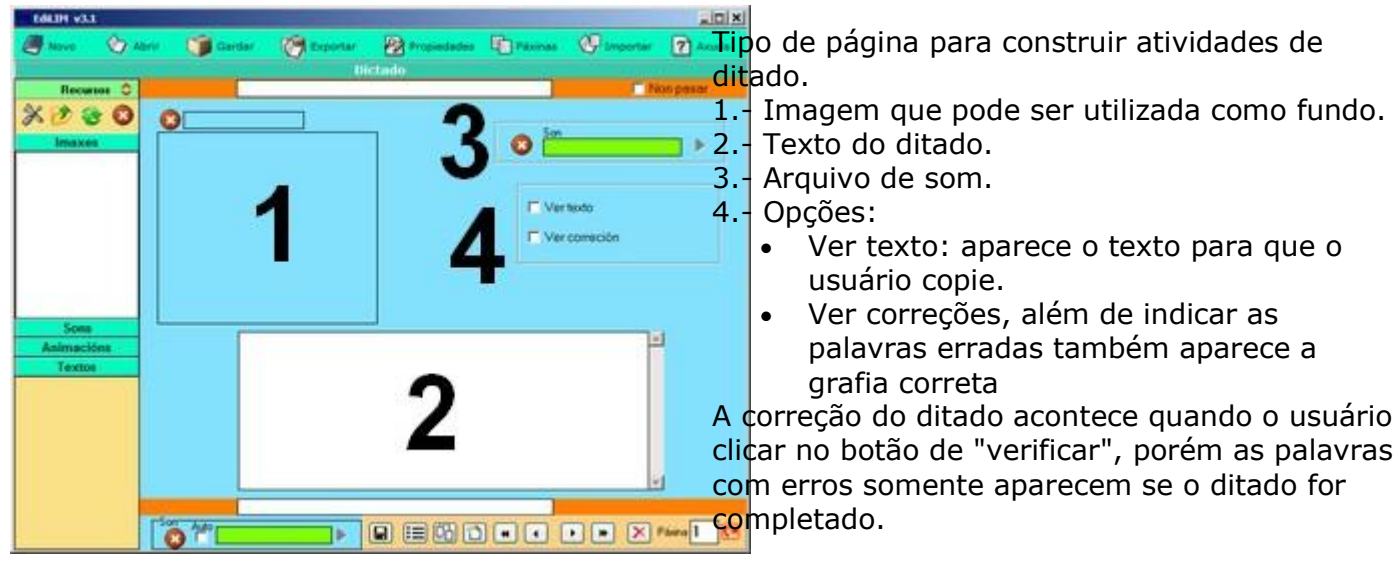

# **Escolher.**

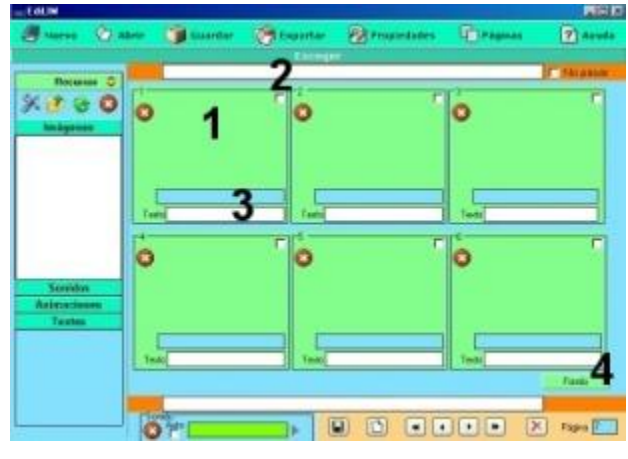

**Esquema.**

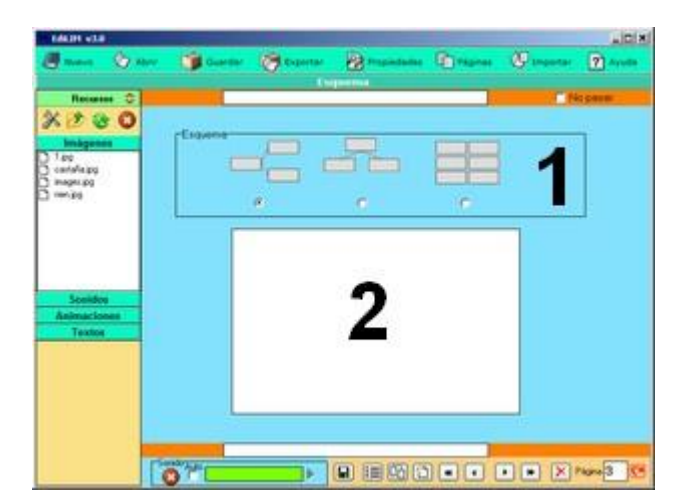

Atividade em que o usuário deverá selecionar várias imagens ou textos.

1.- Imagem.

2.- Especificar as caixas que o usuário deverá selecionar como corretas.

3.- Texto.

Para elaborar um esquema que apresente informações ou pode deixar espaços em branco para criar uma atividade.

Por limitação de espaço, os esquemas possuem apenas quatro níveis.

1.- Forma do esquema.

2.- Estrutura. LIM gera o esquema interpretando a estrutura escrita pelo autor.

Por exemplo, se você escreve:

Grandes Cidades \*Europa \*\*Paris \*\*Londres \*\*Berlim \*América \*\*Buenos Aires \*\*México DF \*\*New York

LIM vai gerar o seguinte desenho:

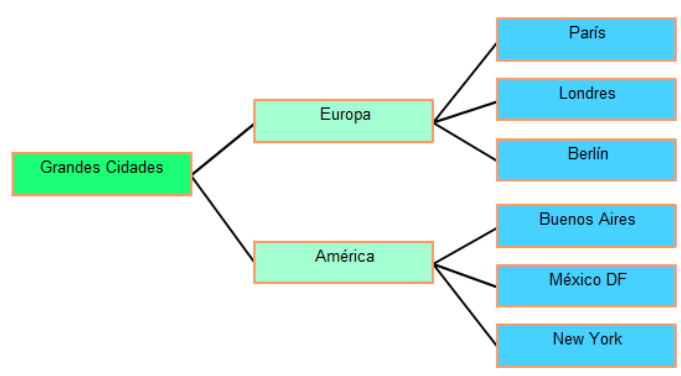

# **Etiquetas 2.**

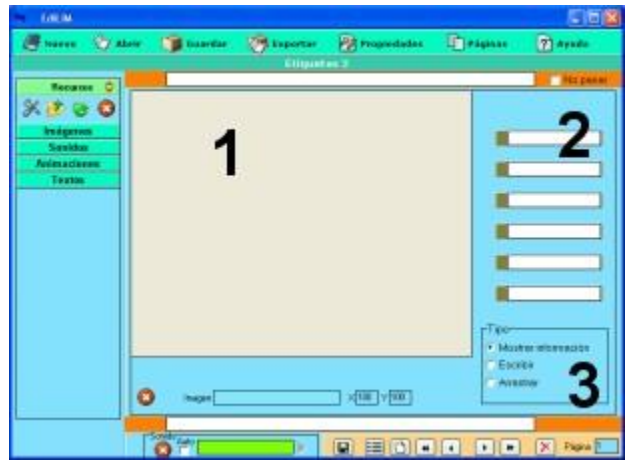

# **Etiquetas.**

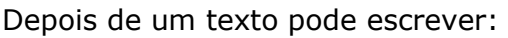

[o] para gerar um espaço a ser preenchido pelo utilizador,

[um\_número] para indicar um link para a página de número correspondente no mesmo livro [http://...] para introduzir um link para um endereço na internet. Os links internos e externos aparecem no esquema como um quadro pequeno de cor.

Permite situar textos sobre uma imagem.

1.- Arraste aqui a imagem.

2.- Etiquetas. Escreva os textos de cada etiqueta.

3.- Variantes:

- Mostrar informação,
- escrever
- arrastar os textos.

Podemos escolher o tamanho da fonte.

Pode ser usado de modo informativo ou interativo.

1.- Caixa da imagem de fundo. Arrastar uma imagem da biblioteca de recursos.

2.- Áreas ativas. Arrastar com o mouse (botão esquerdo pressionado) até ao destino que desejar.

- 3.- Textos das etiquetas.
- 4.- Formato do exercício:
	- Mostrar informação.
	- Escrever nas etiquetas.
	- Arrastar.
	- Reproduzir som.
	- Mostrar o texto quando se passa o mouse pela área ativa.

A partir da versão 2.40 surgem duas variantes: -selecionar: o usuário deve escolher entre vários pontos

-enlace (link): os pontos servem para navegar entre as páginas.

- 5.- Textos de cabeçalho.
- 6.- Rodapé da página.

7.- Som. Se ativar a opção "auto", o som reproduzir-se-á automaticamente ao entrar na página.

8.- Biblioteca de recursos.

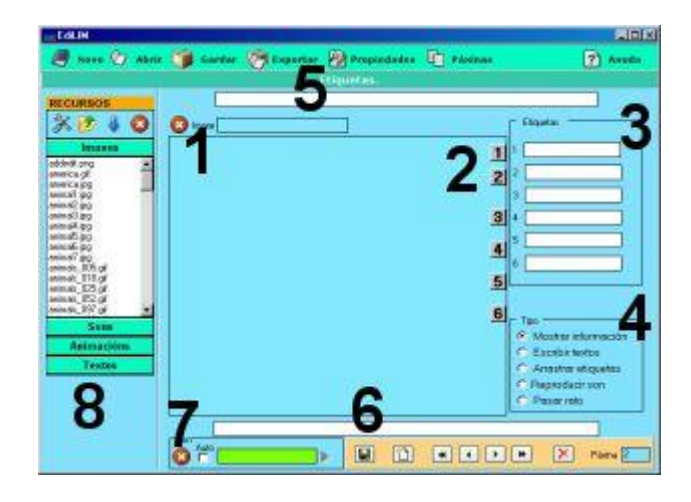

# **Fórmulas**

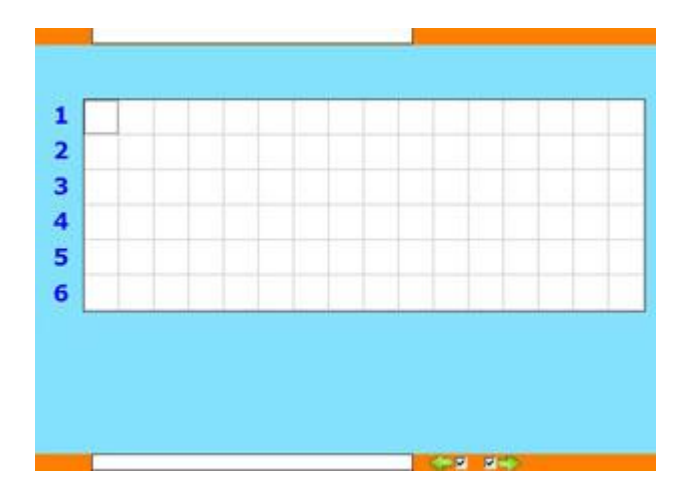

**Frações**

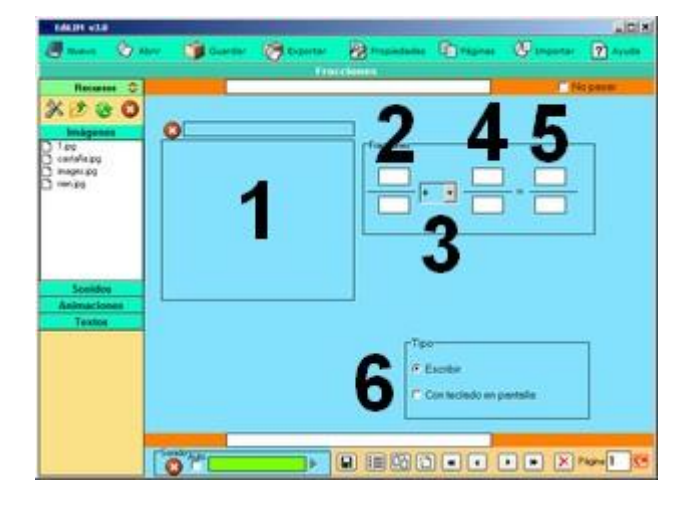

**Frações 2** 

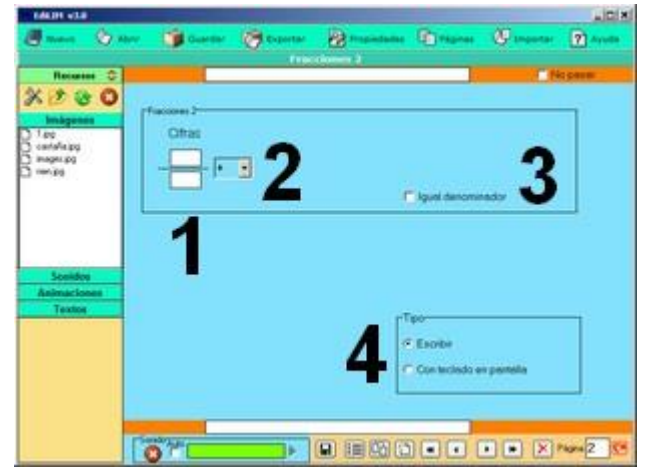

Este tipo de página oferece um painel de 16x6 quadros para que o autor escreva um caractere em cada um dos quadros. Se o caractere for precedido da letra 's' significa que ficará sobrescrita (parte superior expoente), se for precedido da letra 'i' ficará subscrita (parte inferior - índice) Para usar a página como atividade, clique duas vezes sobre o quadro, isto o deixará colorido, o que significa que o conteúdo ficará invisível e o usuário deve escrever o seu valor.

Por exemplo:  $H$  i2  $O$ 2 X e2

Página que permite criar atividades de operações com frações.

1. - Imagem utilizada para ilustrar a identificação das frações

2. - Fração.

3. - Operação: soma, subtração, multiplicação, divisão, comparação (=), reconhecimento (r) ou desenho (p).

4. - Segunda fração.

5. - Resultado. Só é necessário escrever se desejar um resultado exato, caso contrário o LIM valida qualquer fração correta equivalente.

6. - Forma de resolução da atividade. Escrever a resposta ou usar um teclado na janela.

Operações com frações geradas de modo aleatório.

1. -Fração.

2. - Operação: soma, subtração, multiplicação, divisão, comparação (=), reconhecimento (r) ou desenho (p).

3. - Marque se deseja que as frações tenham o mesmo denominador.

4. - Forma de resolução da atividade. Escrever a resposta ou usar um teclado na janela.

#### **Frases.**

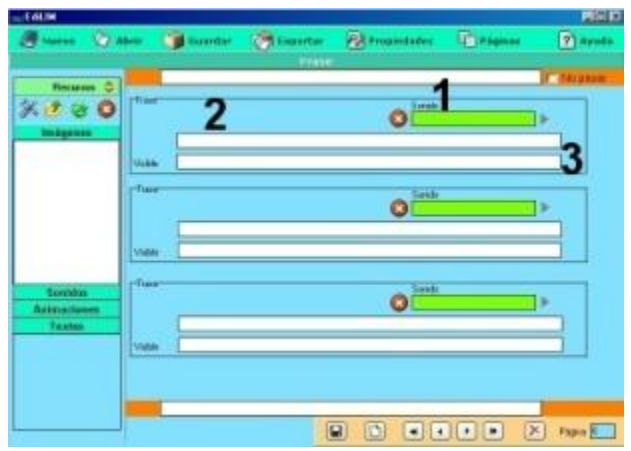

**Frases-2** 

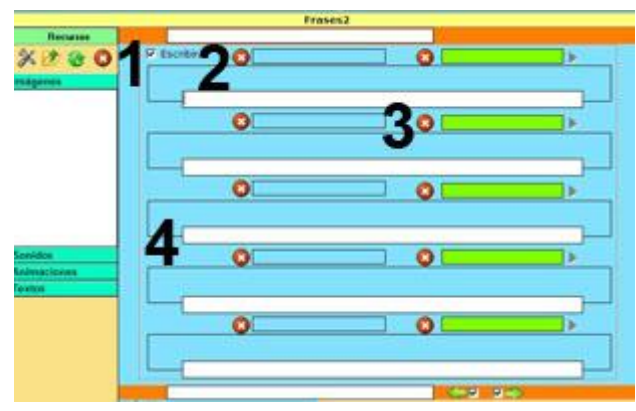

# **Galeria de imagens**.

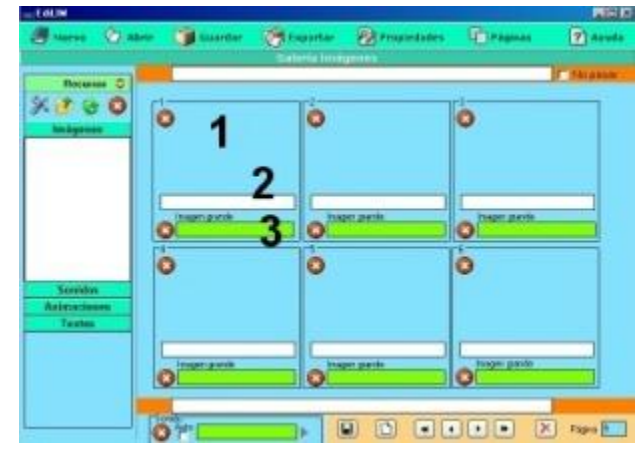

#### **Galeria de sons .**

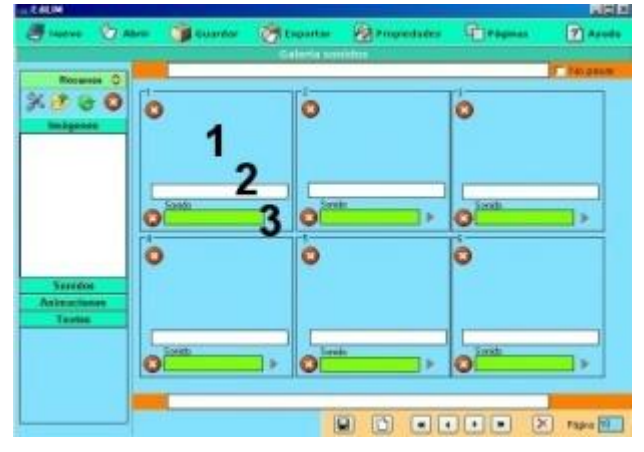

Este tipo de página permite criar atividades de tradução, ditado, etc.

1.- Arrastar o som que vai tocar quando o usuário clicar na frase.

- 2.- Frase que o usuário deverá escrever.
- 3.- Texto visível.

Permite relacionar pequenas imagens com textos e sons.

Tem duas formas de apresentação:

- como atividade, com a opção 2 marcada,
- como apresentação de informação, com a opção 2 desmarcada.

- 1.- Imagem em miniatura.
- 2.- Texto que acompanha a imagem.
- 3.- Imagem grande.

Também podemos mostrar animações flash (swf) e vídeos (flv) e utilizar sons que serão reproduzidos ao clicar em uma imagem.

- 1.- Imagem para identificar o som. Serve de botão.
- 2.- Texto que acompanha a imagem.
- 3.- Som.

# **Identificar imagens.**

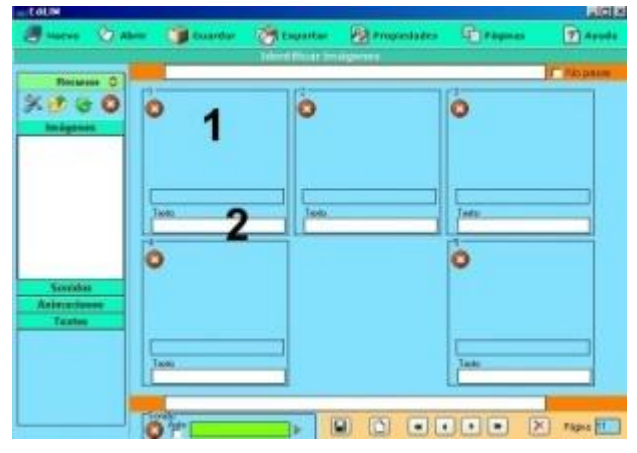

# **Identificar imagens 2**

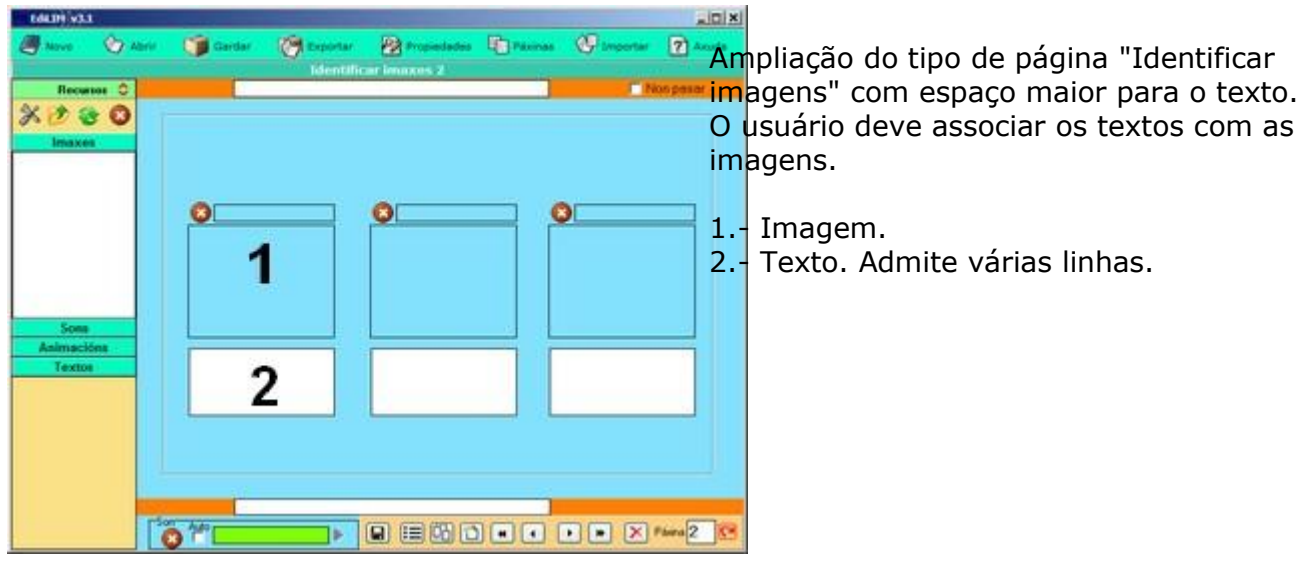

# **Identificar sons.**

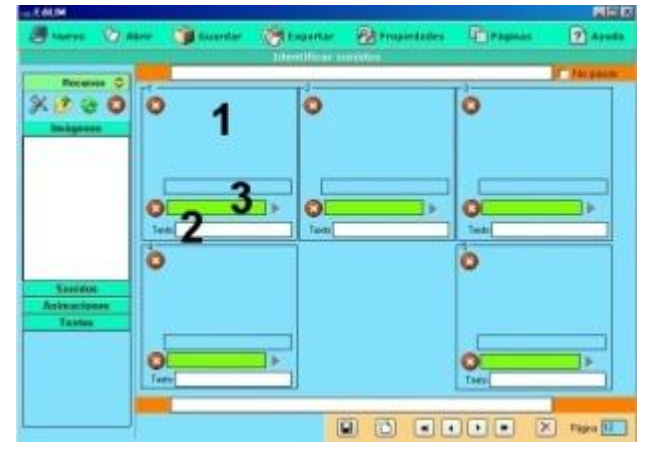

- 1.- Imagem.
- 2.- Texto que o usuário deverá escrever.
- 3.- Som que se reproduz ao clicar na imagem.

Permite unir som-imagem.

- 1.- Imagem.
- 2.- Texto que o usuário deverá escrever.

#### **Imagem e texto .**

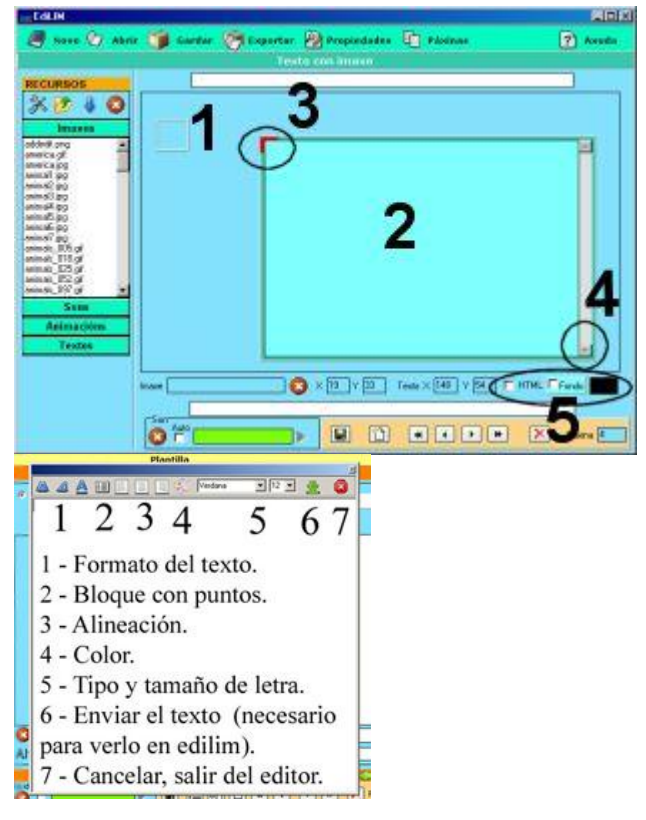

Página para mostrar informação. Admite uma caixa de texto e uma imagem. Os dois elementos podem ser posicionados livremente.

1.- Caixa de imagem. Arraste para aqui uma imagem ou animação (swf ou flv). Se clicar e mover o mouse, a caixa da imagem move-se. 2.- Caixa de texto. Escrever nesta caixa.

3.- Clicar na esquina superior esquerda para mover a caixa de texto.

4.- Clicar na esquina inferior direita para redimensionar a caixa.

5.- Parâmetros:

- HTML: lim interpretará as etiquetas HTML ( cores, formato, etc ).
- Cor de fundo.
- Cor do texto.

Foi adicionado um editor visual, que aparece ao clicar no quadro de texto, e um editor de

etiquetas HTML, ao clicar no ícone

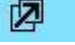

Consiste em descobrir as imagens iguais.

1.- Arrastar as imagens para criar o jogo da memória.

2.- Definir as cores de fundo e topo. O topo é a cor que cobre as imagens.

3.- Se quiser pode especificar um tempo máximo para completar o jogo.

É permitido jogos de 2, 3 e 6 imagens diferentes.

Basta colocar uma imagem de cada tipo, LIM se encarrega de duplicá-la.

Variante do Jogo da Memória.

O usuário deve descobrir os sons relacionados.

Os sons devem ser arrastados até as colunas 1 e 2.

A atividade necessita de 2, 3 ou 6 parelhas de sons.

# **Jogo da Memória.**

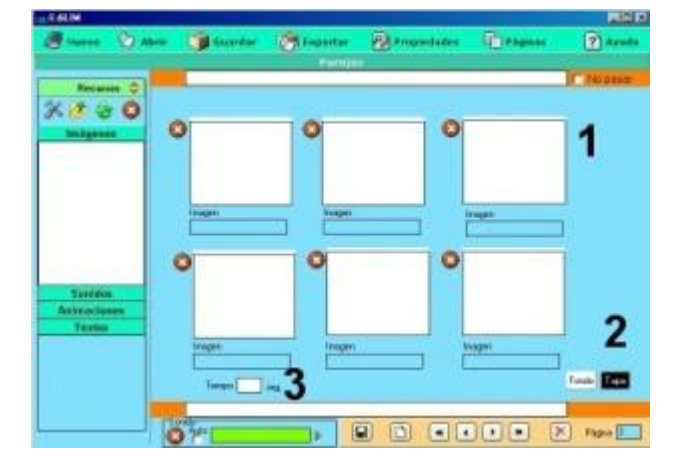

# **Jogo da Memória 2 . Opção com Sons**

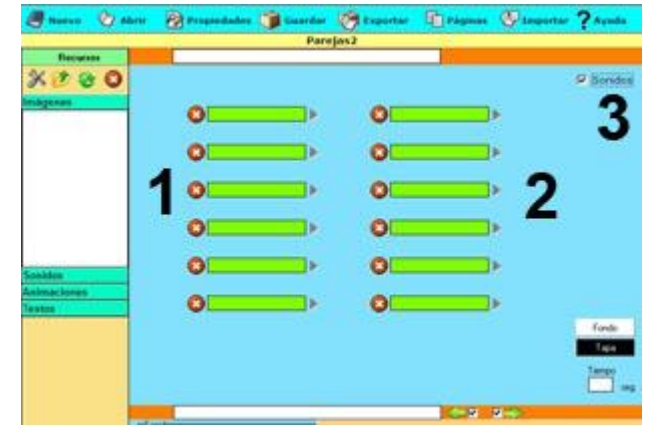

#### **Letras**

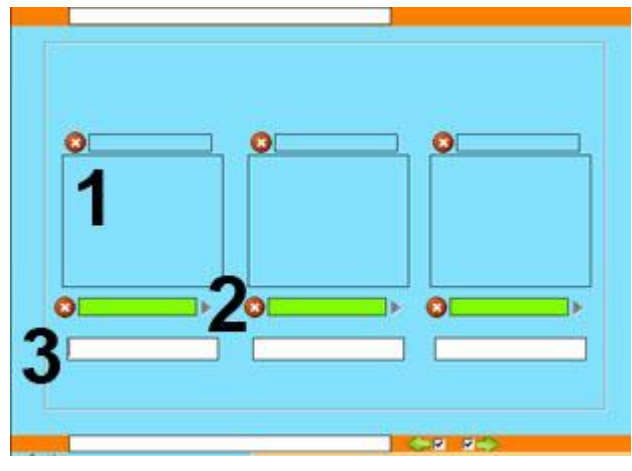

# **Ligações.**

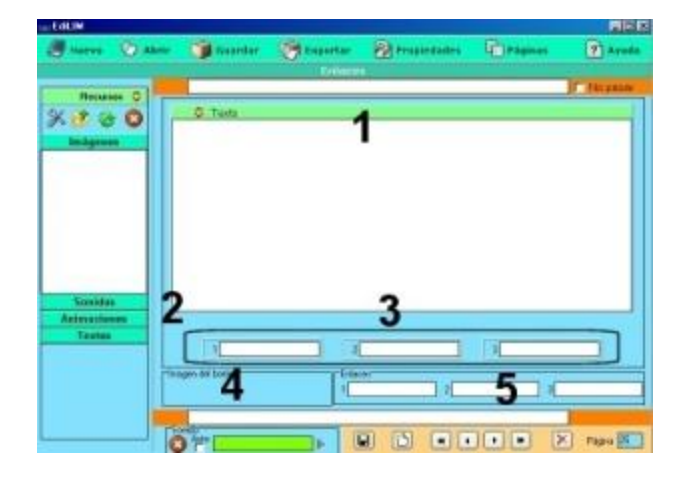

# **Medida s.**

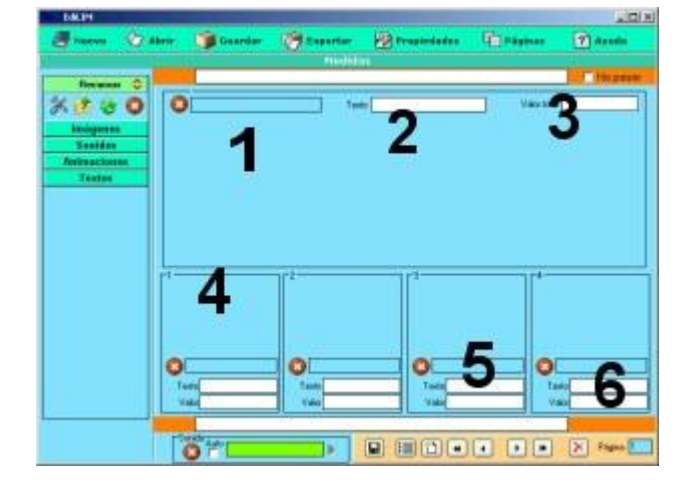

Variante do tipo de página "Ortografia" na qual se permite até três palavras.

As letras ocultas devem ser precedidas de um sublinhado, por exemplo: \_barco.

1. - Imagem ( opcional)

2. - Som ( opcional , porém se colocar som é necessário colocar também uma imagem) 3. - Palavra.

Página para criar links que permitam saltar dentro das páginas do livro, finalizar a aplicação ou executar arquivos.

1. - Utilizar esta janela se desejar escrever um texto.

2. - Imagem de fundo.

3. - Texto dos botões. Pode movê -los livremente e posicioná -los em qualquer lugar da página. 4. - Imagem do botão. Se quer que o botão tenha um aspecto diferente, arraste para aqui uma imagem.

5. - Comportamento do botão, pode escrever:

- Um número de página.
- A palavra "pechar" para finalizar o livro.
- O nome de um executável. Deve estar num diretório chamado "fscommand". Por motivos de segurança, não funciona quando LIM se apresenta dentro de uma página Web.

Permite contar objetos, cada um pode ter um valor diferente.

- 1. Imagem de fundo. (Opcional)
- 2. Texto explicativo.
- 3. Quantidade total que deve somar o
- usuário/a.
- 4. Imagem do objeto.
- 5. Texto descritivo do objeto.
- 6. Valor do objeto ( numérico).

Com este tipo de página podemos elaborar atividades de pesar, contar dinheiro, etc. Para contar dinheiro devemos escanear as cédulas ou moedas para criar as imagens, ou copiar de livros.

# **Memória**

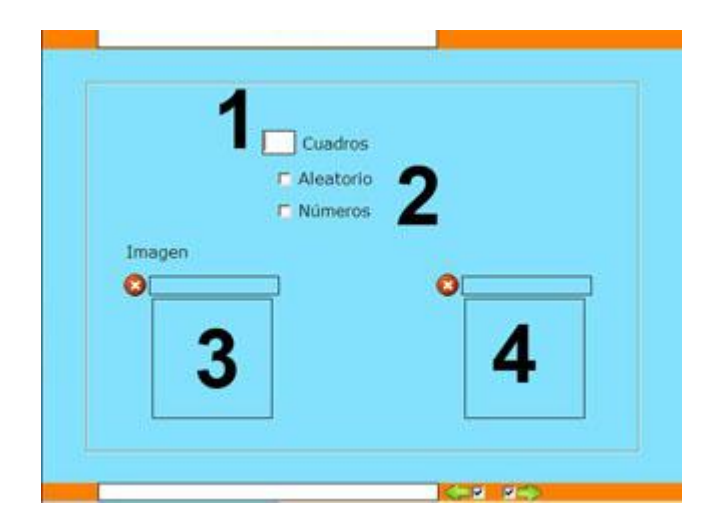

# **Menu**.

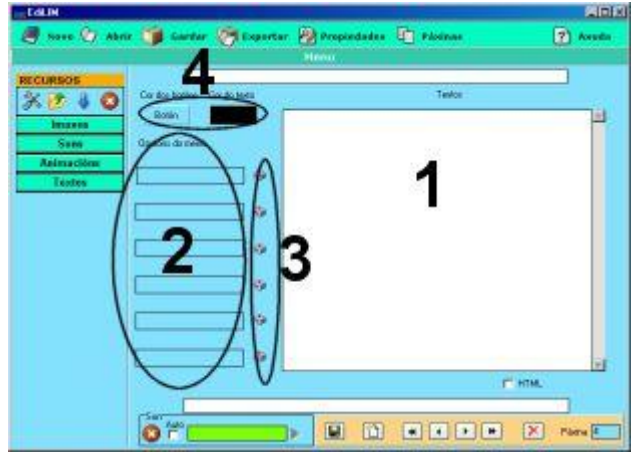

# **Mover imagens.**

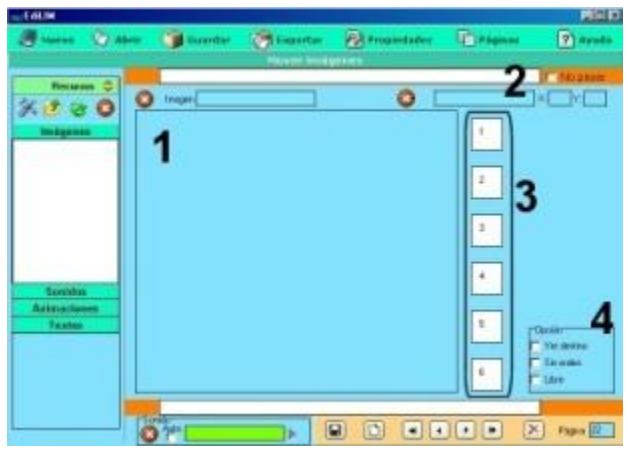

Jogo que consiste em encontrar quadros ou uma imagem oculta.

1.- Número de quadros ocultos, ou imagens. Se não determinar a quantidade o programa cria 6 por padrão.

- 2.- Opções.
	- Aleatório: LIM criará os quadros até o número máximo que foi indicado em ( 1 )
	- Números: aparecem números dentro dos quadros, para tornar mais fácil a atividade.

3.- Imagem que deve ser encontrada pelo usuário.

4.- Outra imagem que serve para preencher os outros espaços. Se não colocar imagem os espaços ficarão em branco.

É recomendável que as imagens sejam pequenas.

Permite mostrar informações ao clicar nos botões.

- 1.- Caixa de texto.
- 2.- Textos dos botões.

3.- Botões. Clicar para trocar entre os textos correspondentes a cada botão.

4.- Cores do botão e do texto.

Permite utilizar uma imagem pequena junto com o texto.

1.- Caixa de imagem.

2.- Imagens para mover. Arrastar uma imagem desde a biblioteca para a caixa. Mover as imagens até a sua posição final.

3.- Informação sobre a imagem. Se clicar no botão limpar eliminará a imagem.

4.- Parâmetros:

- Ver destino**:** lim mostra a área de destino.
- Sem ordem: Quando não é necessário que cada imagem coincida com um destino predeterminado.
- Livre: para fazer composições com o fim de mostrar informação.

# **Operações.**

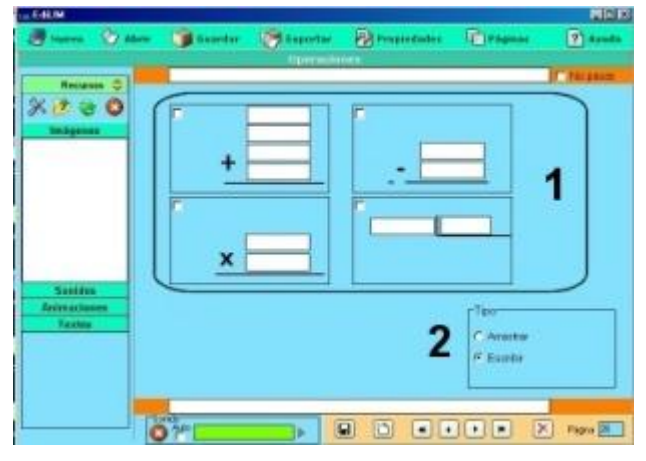

# **Operações 2.**

Para criar páginas com operações matemáticas: somas, subtrações, multiplicações e divisões.

1.- Selecionar a operação e completar os quadros com os números.

- 2.- Tipo de página:
	- Arrastar números.
	- Escrever o número.

LIM constrói os exercícios imitando a disposição tradicional destas operações.

É possível realizar operações com decimais, usando o ponto no lugar da vírgula.

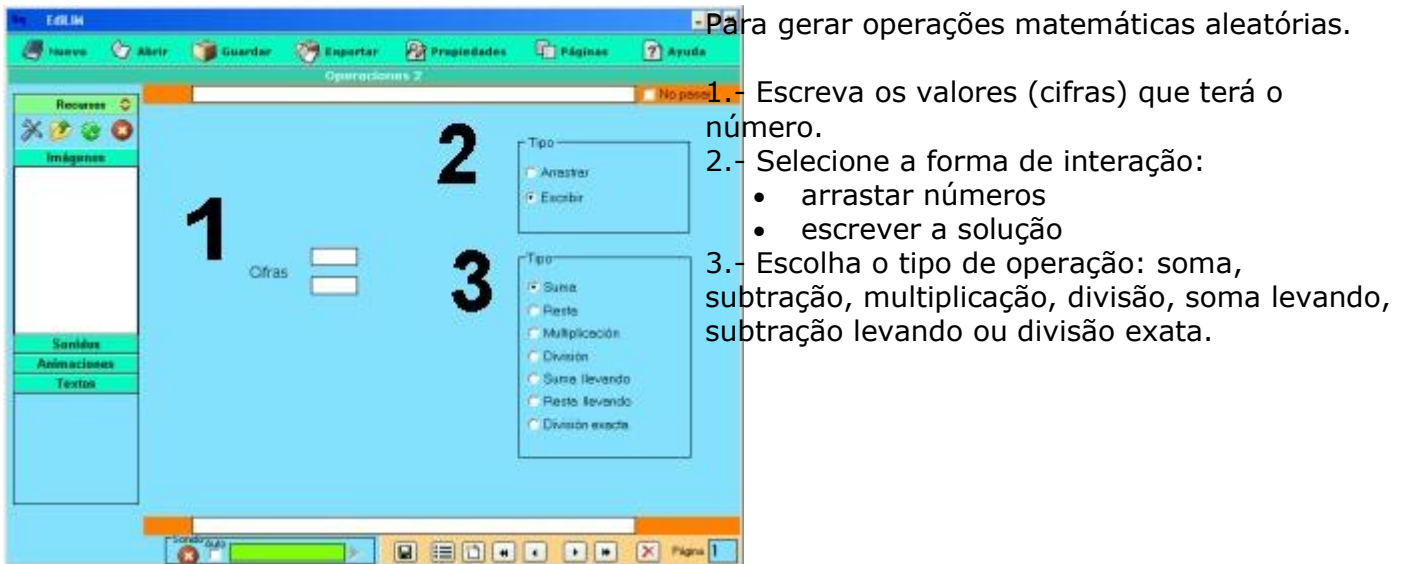

# **Ordenar imagens**

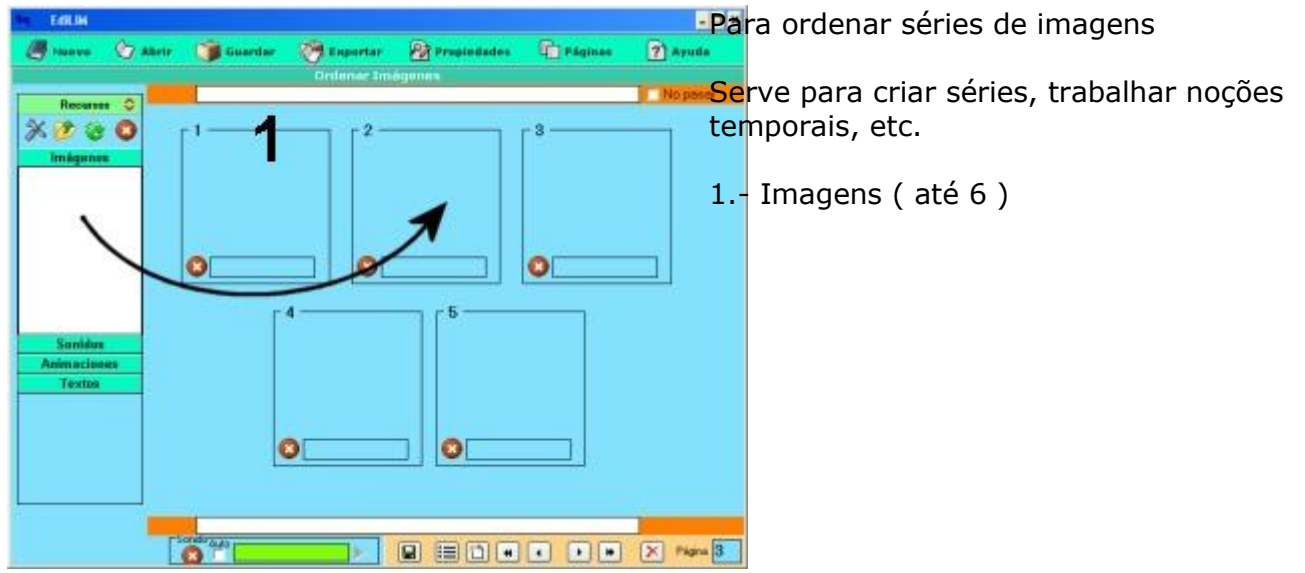

#### **Ordenar**

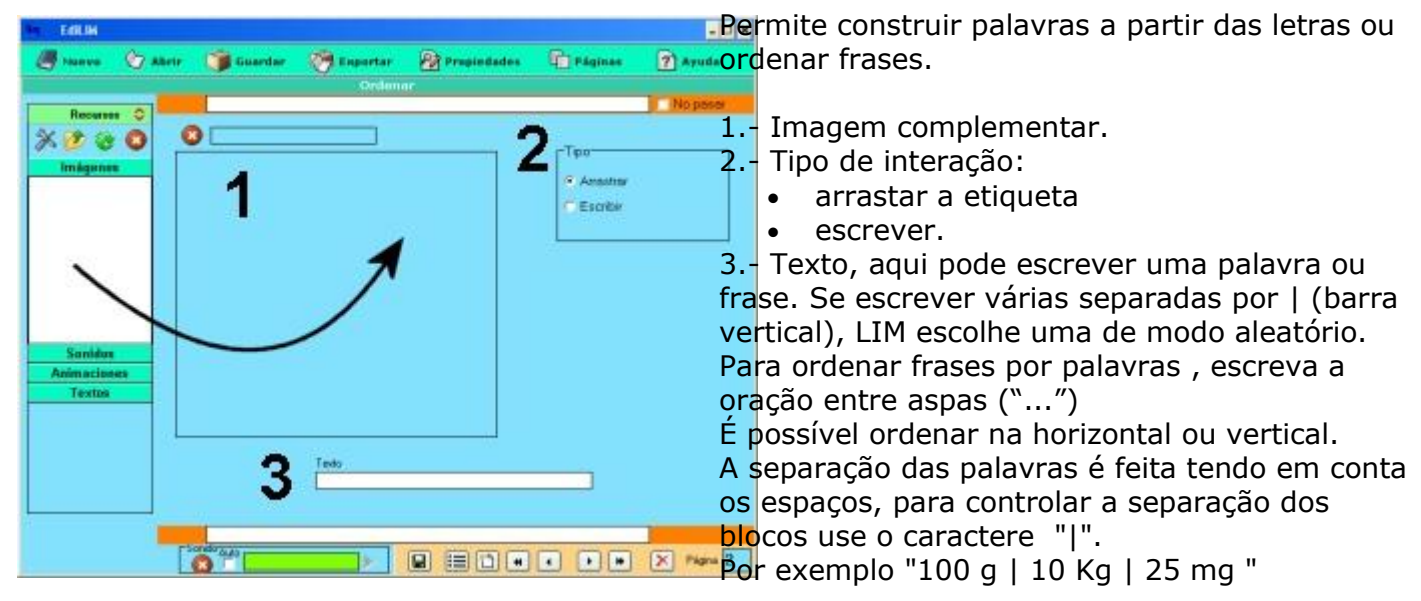

# **Ortografia**

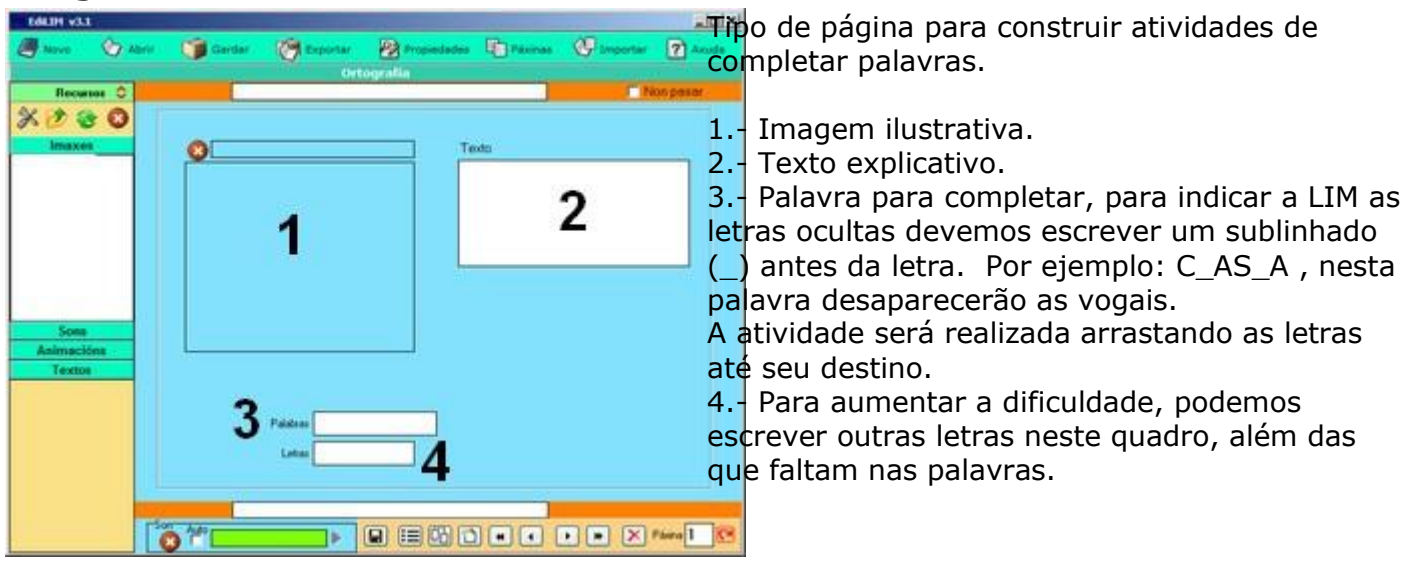

# **Painel.**

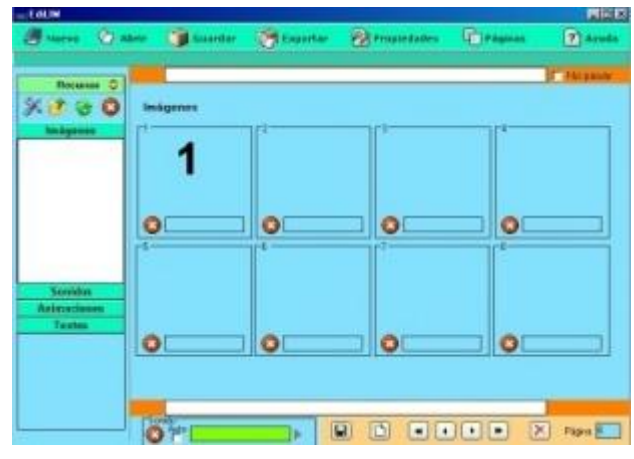

Página expositiva. Dirigida especialmente a mostrar informação de maneira dinâmica.

1. - Imagens. Arrastar as imagens para aqui. Esta página pode servir para construir modelos, jogos, etc.

No LIM aparecerá uma caixa com as imagens e botões para desenhar, apagar e girar as imagens.

Para eliminar uma imagem, em LIM, arraste -a até à caixa e solte -a.

#### **Palavra secreta.**

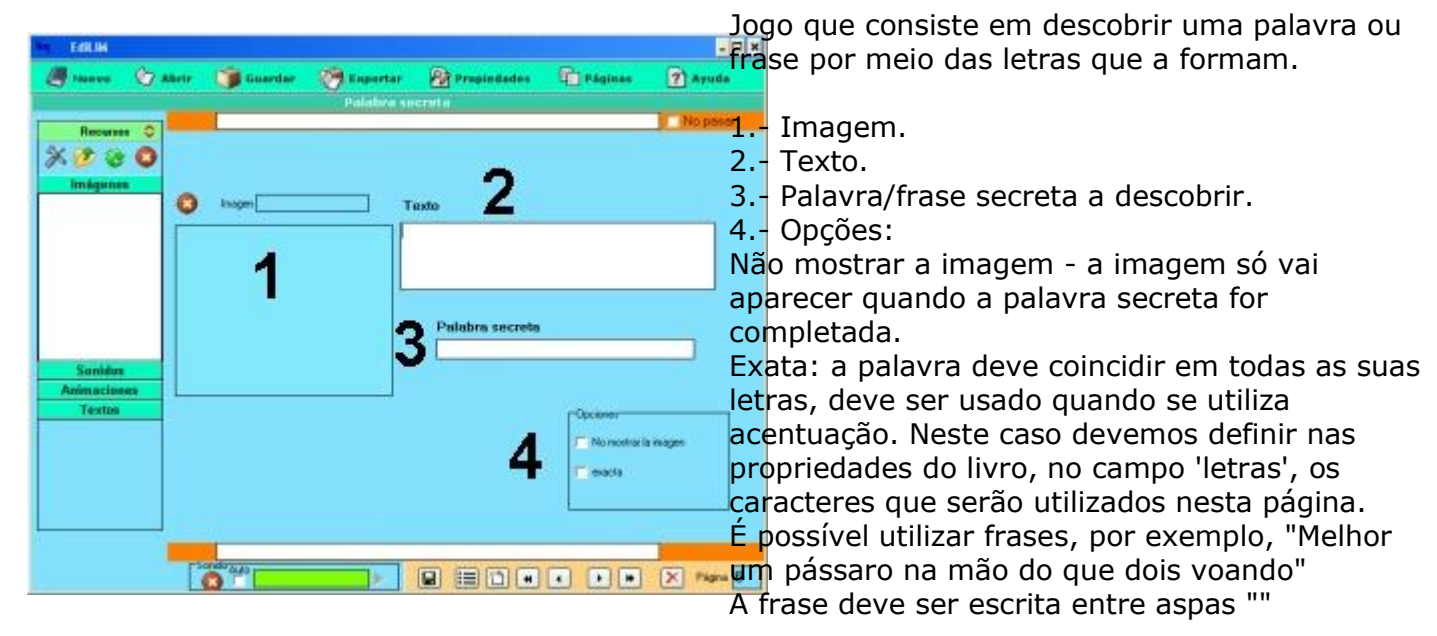

#### **Perguntas.**

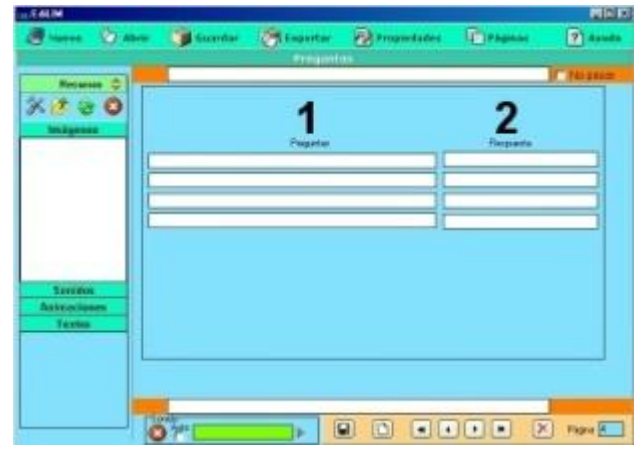

Para criar atividades de perguntas com resposta escrita.

- 1.- Escrever aqui a pergunta.
- 2.- Escrever aqui a resposta.

Pode usar uma imagem, animação ou vídeo.

# **Pirâmide.**

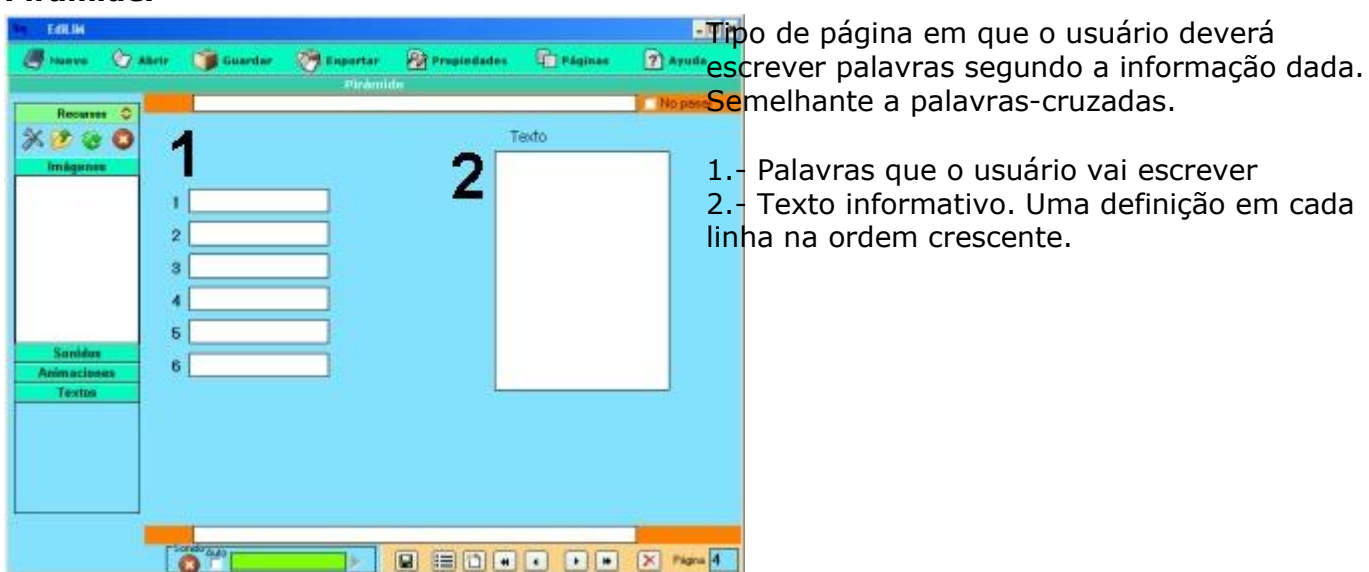

# **Quebra -cabeça**

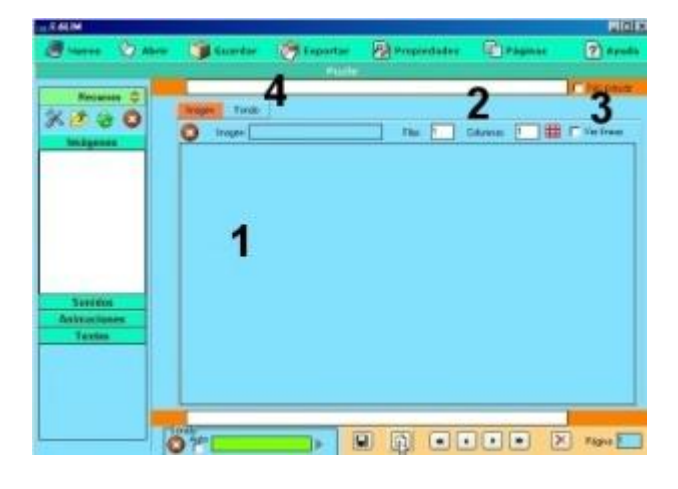

# **Raio X.**

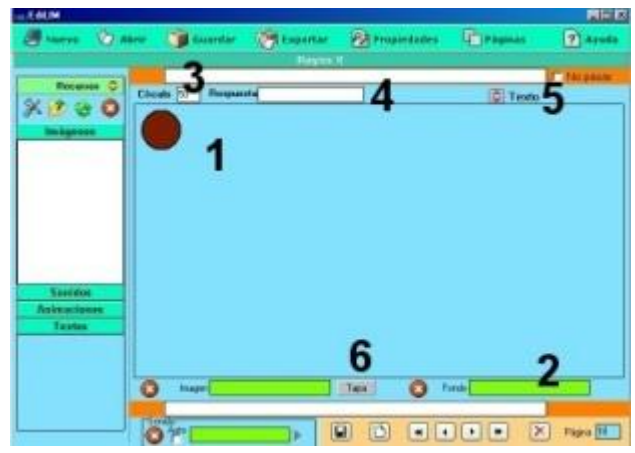

# **Relógio.**

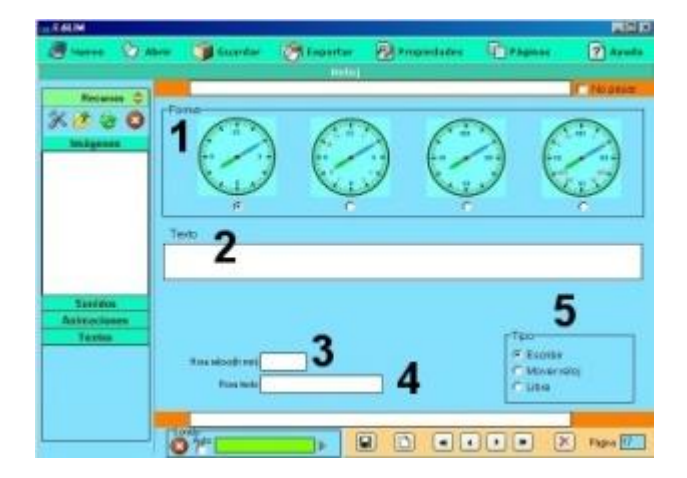

O jogo consiste em reconstruir uma imagem. Admite a possibilidade de mostrar uma imagem de fundo com diferentes níveis de opacidade, para facilitar a resolução do jogo.

1. - Imagem para criar o puzzle.

2. - Especificar o número de linhas e colunas. Se clicar no botão poderá ver a grade a dividir a imagem.

3. - Selecione se quiser que LIM mostre o destino das peças.

4. - Botão para definir a imagem de fundo. Podemos construir quebra -cabeças com peças irregulares.

Esta página contém duas imagens sobrepostas:

- 1. -Imagem superior.
- 2. -Arraste para aqui a imagem inferior.
- 3. Definir um tamanho para o círculo.
- 4. Se desejar pode escrever uma resposta.
- 5. Caixa de texto. Solta -se clicando no ícone.

6. - Cor superior, no caso de não definir uma imagem.

A imagem inferior aparece aqui por cima, podemos posicioná -la livremente (clicar o botão esquerdo e mover o mouse).

# Atividades com relógio.

- 1. Forma do relógio.
- 2. Texto que acompanha a atividade.

3. - Hora que aparece no relógio. No formato hora:minutos, por exemplo 15:05. (Isto é importante, se utilizar outro formato, o LIM não representará corretamente a hora).

4. - Hora que aparecerá na caixa de texto de LIM.

- 5. Parâmetros:
	- Escrever: o utilizador deverá escrever uma resposta que tem de ser igual à que se define no campo de "hora texto" (4).
	- Mover relógio: o utilizador deverá mover os ponteiros do relógio.
	- Livre.

# **Relacionar**

**Séries.** 

GBLIM

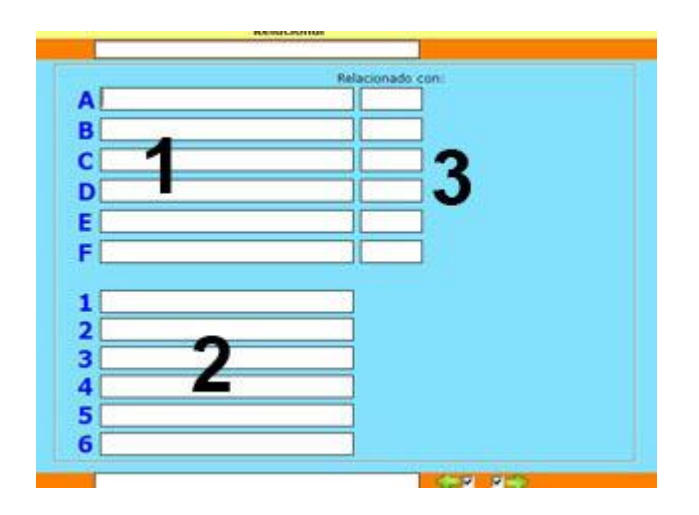

Tipo de página que permite estabelecer relações entre palavras, conceitos, etc.

- 1.- Palavras ou frases da coluna da esquerda.
- 2.- Palavras ou frases da coluna da direita.

3.- Para indicar ao LIM com que números da coluna da direita (2) estão relacionados os conceitos da esquerda (1). Devem estar separados por vírgulas. Por exemplo:

A. Formiga 1,3,4

- ... 1. Tem antenas.
- 2. É um aracnídeo.
- 3. Tem seis patas.
- 4. Himenóptero

...

 $\frac{1}{2}$  $\overline{\mathbf{v}}$ 

Para refazer a atividade, em caso de erro, o usuário deve clicar sobre as linhas.

Para gerar páginas com perguntas e até quatro possíveis respostas.

Pode elaborar perguntas com som, arrastando um som para a "caixa de som" e marcar a opção auto.

- 1.- Texto.
- 2.- Imagem para ilustrar a pergunta.

3.- Resposta correta. Selecionar a(s) resposta(s) correta(s).

4.- Respostas.

Podemos incluir um comentário na caixa inferior de cada resposta, que aparecerá quando o usuário clicar sobre a possível resposta.

og. **Friends** e. **Farme Thomas** 米達台◎ **BEDER BED MALL**  $\Omega$ 

Para elaborar séries com até quatro imagens diferentes.

1.- Imagem do objeto. Podemos criar sequências de letras, números, palavras, figuras, cores, etc

2.- Selecione se deseja que LIM gere as séries de forma aleatória.

Em LIM , o usuário, deve arrastar os objetos até completar a série.

# **Resposta múltipla/Múltipla escolha.**

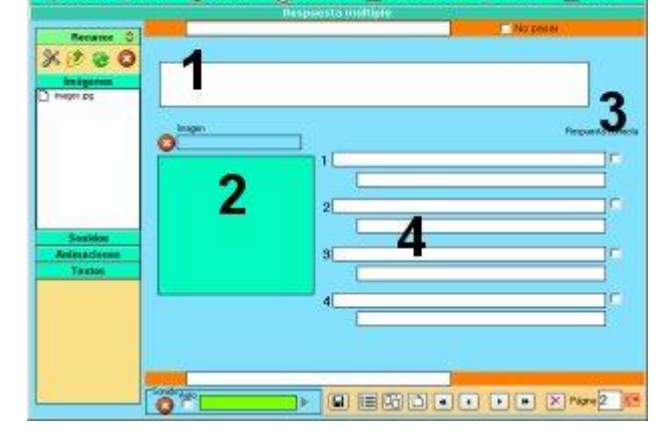

# **Simetria / Quadros.**

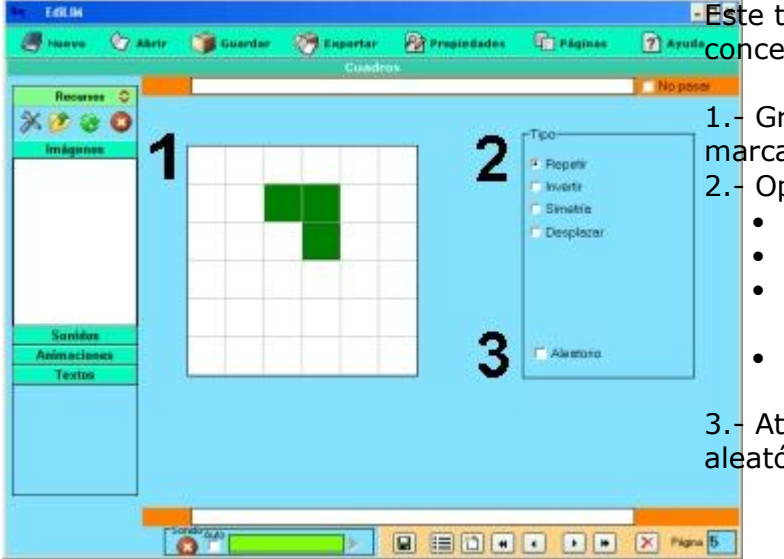

ipo de página serve para trabalhar eitos espaciais.

rade para desenhar. Clique para ar/desmarcar um quadro. 2.- Opções para o usuário:

- Repetir: reproduzir o mesmo desenho.
- Inverter: desenhar marcando as lacunas.
- Simetria: fazer o mesmo desenho de modo simétrico - espelhado.
- Mudar: reconstruir o desenho porém com mudança de um quadro à direita.

ivando esta opção será criado um desenho ório.

# **Template (Modelo).**

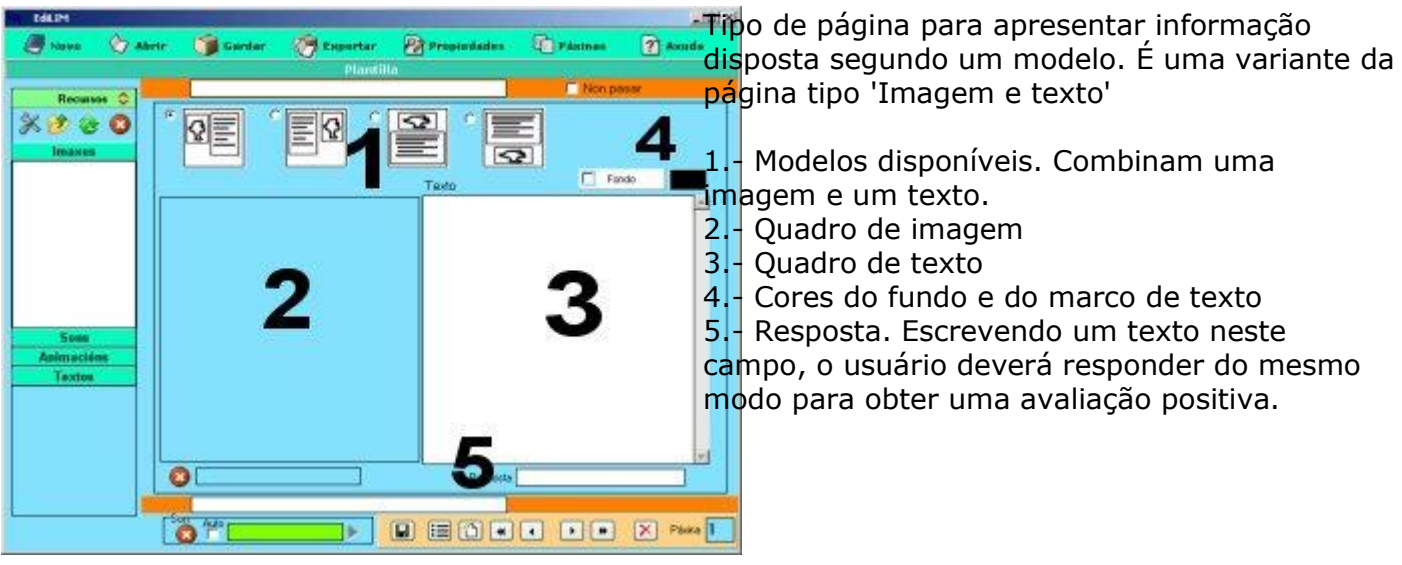

**Texto.**

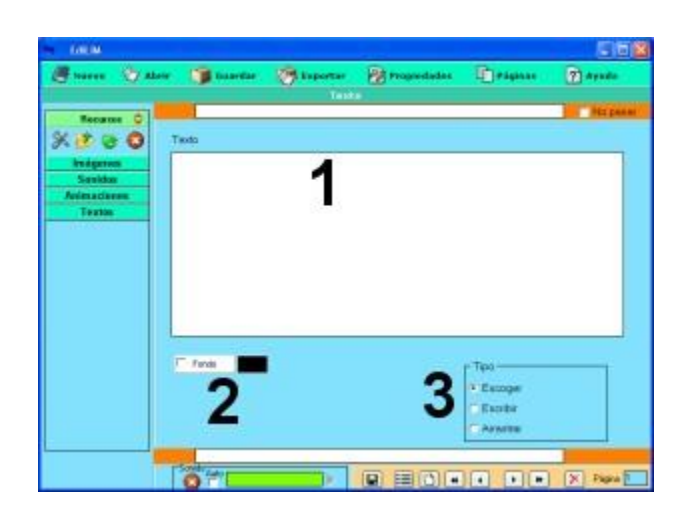

Fran Macías [http://educalim.com](http://educalim.com/) Tradução: Amara Pedrosa

Para elaborar atividades com textos.

1.- Escreva o texto. As palavras selecionadas devem começar com "\*", sem as aspas. Por exemplo: A capital da França é \*París. Para selecionar várias palavras devemos utilizar #.....# , por exemplo

"A capital de Cuba é #Havana# e da Argentina é #Buenos Aires#"

- 2.- Cores de fundo e texto.
- 3.- Modo de funcionamento:
	- Escolher (use apenas se for selecionar verbos, substantivos, etc)
	- Escrever
	- Arrastar (o mais interessante)

O tamanho da fonte pode ser modificado, por padrão é 16.